#### **otiselternsprechtag.de Terminreservierung Elternsprechtage**

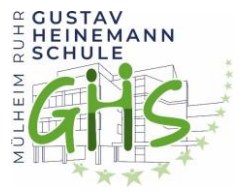

## **Login-Informationen**

Die Login-Informationen für Ihr/e Kinde/r erhalten Sie über die Klassenlehrer\*innen.

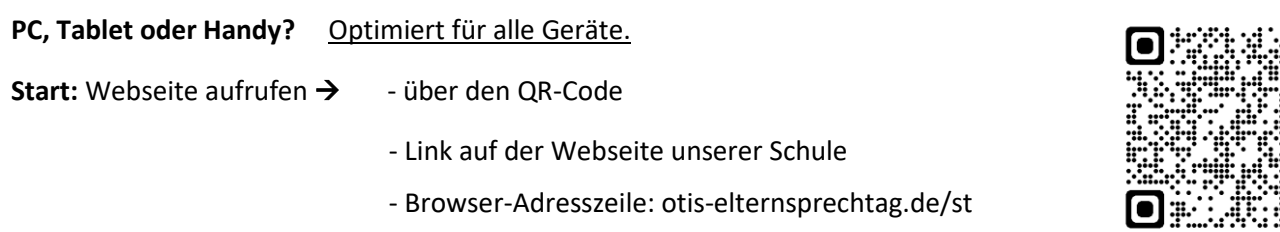

# **Einloggen/Anmelden**

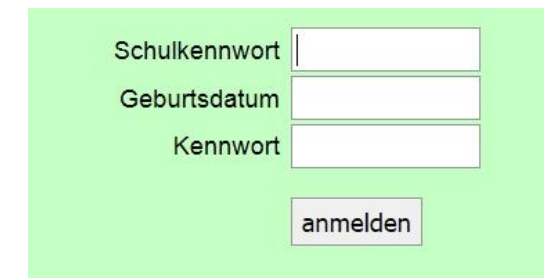

Schulkennwort: **GUSTAV** (dieses Feld erscheint nicht, wenn Sie dem Link auf der Schulwebsite gefolgt sind)

Geburtsdatum (TT/MM/JJJJ): **Ihres Kindes** - **zum Beispiel 01.05.2007** (Wird in den Cookies gespeichert.)

Kennwort: bitte das Passwort eintragen (siehe Logbuch).

## **Für Geschwister zusammen planen**

Nach dem Einloggen klicken Sie auf den Link "Geschwister" und tragen das andere Geburtsdatum und Kennwort ein. Sie haben dann mit einem Anmeldevorgang Zugriff auf Terminreservierungen für mehrere Kinder. Es wird jeweils angezeigt, für welches Kind eine Buchung gemacht wurde.

## **Termine reservieren (Freischaltung am 29.04.24, 8:00 Uhr)**

Man wählt ein\*e Lehrer\*in aus, um die freien Termine anzeigen zu lassen, danach klickt man auf den gewünschten Termin. Der gewählte Termin wird als reserviert in der Liste oben angezeigt.

## **Termine entfernen**

Eigene Termine, die bereits reserviert sind, können Sie mit dieser Schaltfläche löschen:

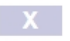

# **Terminübersicht bei mehreren Lehrer\*innen**

Möchte man Termine bei mehreren Lehrer\*innen reservieren, kann man im Tablet- oder PC-Layout den Link "Mehrere" benutzen. Wählen Sie dann mehrere Lehrer\*innen aus. Wenn Sie erst ab einer bestimmten Uhrzeit Termine haben möchten, tragen Sie eine Uhrzeit ein. Nutzen Sie dann die Schaltflächen "Vorschläge" oder "Übersicht anzeigen". Wählen Sie dann ggf. die Vorschläge aus, die Ihnen passen und reservieren Sie die Termine.

# **Sind reservierte Termine garantiert?**

Grundsätzlich haben Lehrer\*innen die Möglichkeit, Terminbuchungen zu entfernen oder zu verändern. Man darf in der Regel davon ausgehen, dass dies nur nach vorheriger Absprache passiert.

#### **Ausloggen**

Nach der Reservierung sollten Sie sich ausloggen. Sie haben dabei die Möglichkeit, eine Übersicht Ihrer reservierten Termine per Mail anzufordern.